9. Als u bovenstaande stappen allemaal heeft doorlopen, kunt u uw camera's gaan gebruiken.

**Note:** Als u installatiestap **7.2 kiest**, raadpleeg dan de volgende stappen voor het configureren van WiFi. Nadat de WiFi is ingesteld, kunt u de stekker uit het stopcontact halen, uw netwerkkabel en de camera werken normaal.

### **WiFi configureren**

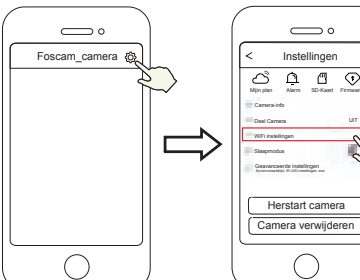

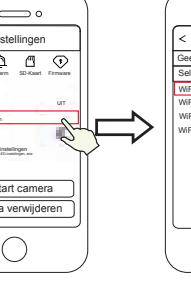

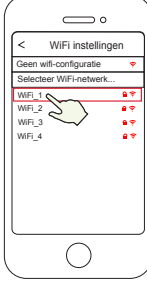

Tik op  $\delta$  knop Selecteer 'Instellingen' Selecteer uw wifi

Netwerk en voer uw wifi-wachtwoord

Als u bij stap 7 heeft gekozen voor 7.2 (Overslaan), klik dan op Play om de camera gegevens toe te voegen. Klik op de 'instellingen-button' , kies 'Instellingen', selecteer uw WiFi netwerk en voer het wachtwoord in. Nadat dit succesvol is uitgevoerd kunt u uw live video's bekijken zonder ethernet kabel.

 $\overline{\phantom{0}}$  $\sum$  $\longrightarrow$ Wi-Fi Configuratie Naam instellen WiFi instellingen<br>Geen wifi-configuratie  $\begin{picture}(20,20) \put(0,0){\line(1,0){10}} \put(15,0){\line(1,0){10}} \put(15,0){\line(1,0){10}} \put(15,0){\line(1,0){10}} \put(15,0){\line(1,0){10}} \put(15,0){\line(1,0){10}} \put(15,0){\line(1,0){10}} \put(15,0){\line(1,0){10}} \put(15,0){\line(1,0){10}} \put(15,0){\line(1,0){10}} \put(15,0){\line(1,0){10}} \put(15,0){\line(1$ Selecteer WiFi-netwerk... Apparaat succesvol toegvoegd<br>Stel de apparaatnaam in: WiFi\_1 WiFi\_2  $\mathbb{R} \Rightarrow$ Mijn camera WiFi\_3 WiFi\_4 Configureer WiFR Opslaan  $\bigcirc$ Tik op 'Overslaan' Camera toegevoegd met Configureer WiFi

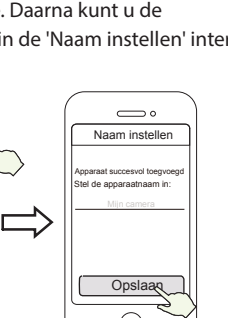

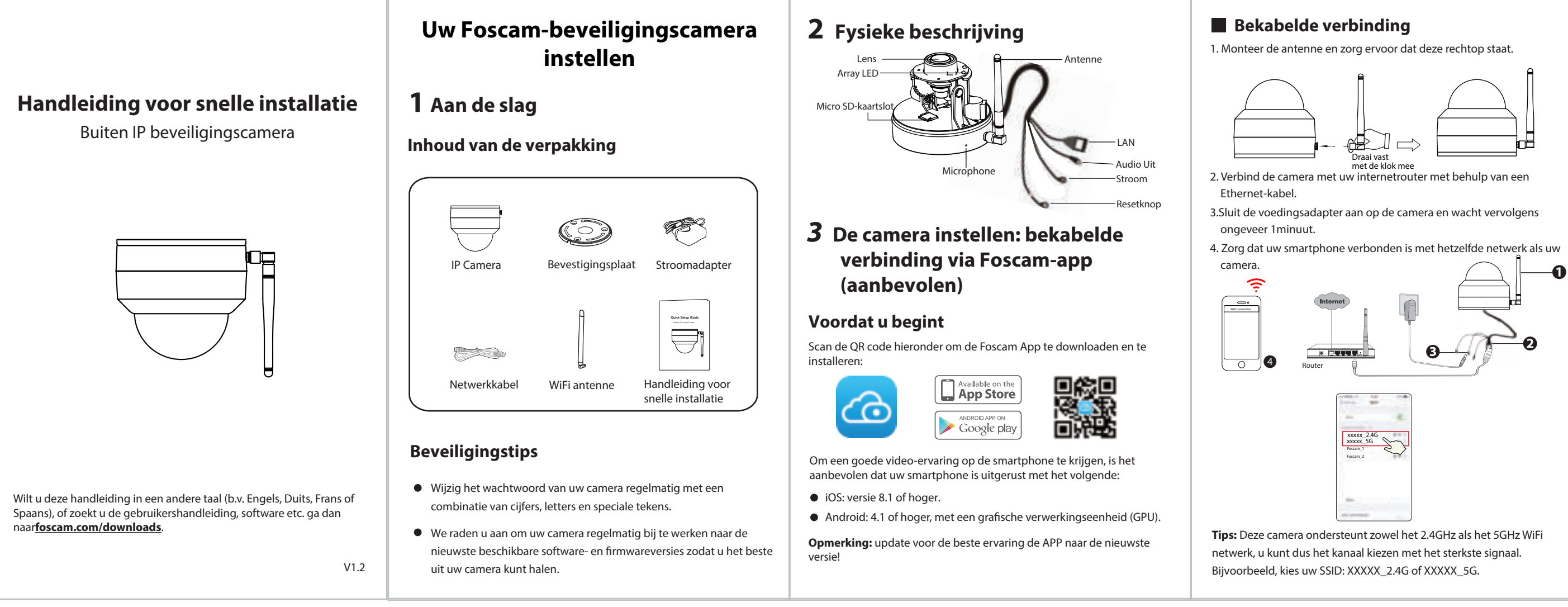

- 5. Open de Foscam App en maak een Foscam-account aan. Of log in als u al een account hebt.
- 6. Selecteer 'Tik om een camera toe te voegen' (of de +-toets in rechterbovenhoek). Selecteer en scan daarna de QR-code, die zich bevindt op de onderkant van uw camera (zie onderstaande afbeeldingen).

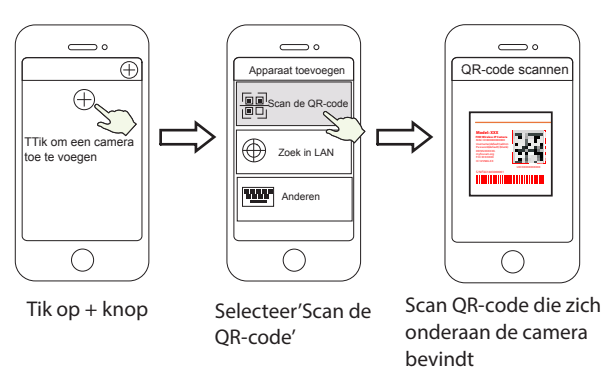

7. Bij de volgende stap heeft u de keuze uit 2 opties. Let goed op dat u de corresponderende methode kiest.

7.1 Wacht enkele seconden, kies "**Configureer WiFi**"selecteer uw netwerk en geef WiFi wachtwoord in. Daarna kunt u de cameranaam instellen en deze opslaan in de 'Naam instellen' interface.

> Netwerk en voer uw wifi-wachtwoord met succes en naam is ingesteld

**Note:** Deze stap (7.1) wordt ten zeerste aanbevolen.

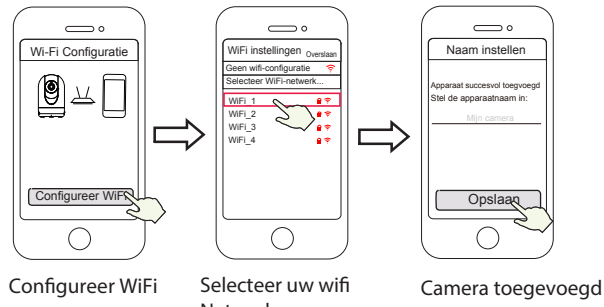

7.2 Wacht enkele seconden, kies '**Configureer WiFi**', kies vervolgens 'Overslaan' in de 'Wifi Settings' interface. Daarna kunt u de cameranaam instellen en deze opslaan in de 'Naam instellen' interface.

succes en naam is ingesteld

8. Als u de 'play-button' activeert, gaat u automatisch naar de 'Camera Login' interface. Maak voor de veiligheid een nieuwe gebruikersnaam en wachtwoord aan voor de camera voordat u live video's gaat bekijken.

> Stel een nieuwe gebruikersnaam en wachtwoord in

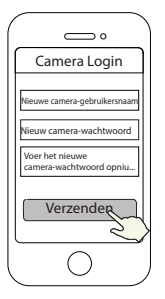

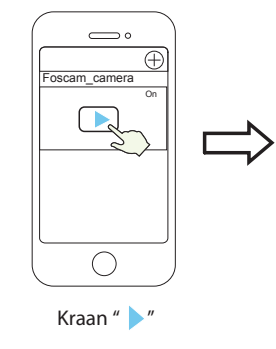

**Opmerking:** Als het toevoegen niet werkt, reset dan de camera en probeer het opnieuw

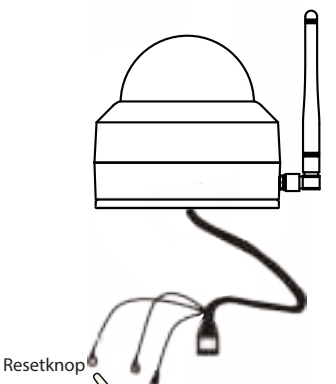

4. Installeer de bevestigingsplaat op de plaats waar u de camera wilt ophangen.

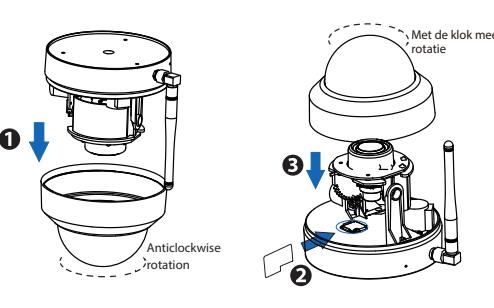

a. Laat de kabel door de uitsparing in de bevestigingsplaat gaan. b. Sluit de camera aan op uw netwerk met een netwerkkabel (Local Area Network of internetrouter) .

- 8. Bedrading
- 
- 
- c. Start camera.
- 

9. Controleer de kijkhoek van de lens in de Foscam App.

WLAN-frequentiebereik: 2412MHz - 2472MHz and 5725MHz - 5875MHz Maximaal zendvermogen: < 18.5dBm Draadloze standaard: IEEE802.11b/g/n (2.4GHz) IEEE802.11a/n/ac (5GHz) Stroomvoorziening: DC 12V 2.0A 24W

## **7 Productprestaties**

## **8 Technische ondersteuning**

### **4** Andere manieren om toegang te krijgen tot uw camera

### $\blacksquare$  Foscam VMS

Foscam VMS is een nieuwe tool voor pc. Het vereist geen plug-ins en is compatibel met Windows en Mac, de ondersteunt alle Foscam HD-camera's en tot 36 camera's tegelijkertijd. Als u meerdere camera's wilt beheren, raden we u aan de Foscam VMS te installeren. U kunt de "Foscam VMS" Windows-versie downloaden van **foscam.com/vms**, en de Foscam VMS Mac-versie via de App-store: **https://apps.apple.com/cn/app/foscamvms/id1521202507?mt=12**

- Het is eenvoudig en handig om al uw WiFi-beveiligingscamera's op afstand te openen en te beheren.
- Geniet van de nieuwste Foscam Cloud-functies waaronder cloudopslag, video's delen en meer.
- Ga snel aan de slag. Als u reeds een account heeft geregistreerd via de Foscam-app, kunt u uw inloggegevens tevens gebruiken voor Foscam Cloud

3. Maak de kap weer vast (Wilt u geen SD-kaart gebruiken voor opslag dan kunt u deze stappen overslaan en verder gaan met stap 4).

#### Voeg de IP-camera toe

- 1. Voer Foscam VMS uit, maak een lokaal administrator account aan en  $\log$  in.
- 2. Klik op het "+"-icoontje in de Foscam VMS en volg de setup wizard om uw camera toe te voegen

Ga naar **foscam.com/downloads** om de gebruikershandleiding te bekijken en voor aanvullende gedetailleerde stappen.

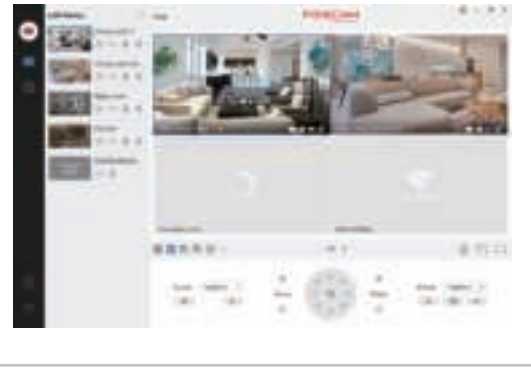

**Note:** Update Foscam VMS naar de laatste versie

## **5 Hardware installatie**

Via de Foscam Cloud-website heeft u toegang tot de camera: https://www.myfoscam.com

Enkele voordelen van het bekijken van uw camera in de cloud:

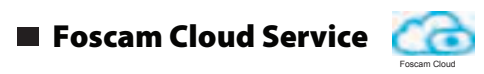

5. Maak de anti-diefstalschroef los, draai tot de bevestigingsplaat loslaat van de camera.

6. Bevestig de plaat aan een muur of plafond met de bijgeleverde

schroeven.

7. Maak de camera vast aan de bevestigingsplaat en schroef goed vast om diefstal te voorkomen.

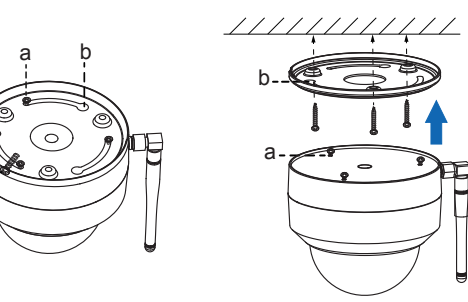

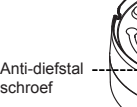

### **6 Belangrijke informatie**

Uw Foscam Cloud-account en -wachtwoord kunnen worden gebruikt om toegang te krijgen tot zowel de Foscam-app als de Foscam Cloud-website. Daarom kunt u een account aanmaken zowel in de app als op de website.

#### **Constagmedia**

#### Foscam Cloud Service - gebruikersnaam & wachtwoord

Uw camera ondersteunt de volgende opslagformaten: cloud, NVR (Network Video Recorder) en Micro SD-kaarten (ondersteunt alleen de FAT32-indeling) .

Indien u grote hoeveelheden video wenst op te nemen en af te spelen, raden we u aan ook een Foscam NVR-apparaat te gebruiken.

#### **Firmware-upgrades**

U kunt de frmware van uw camera upgraden via de Foscam-app door gebruik te maken van de nieuwe 'One Key'-upgradefunctie (open de Foscam-app en log in op de camera, selecteer 'Settings > Firmware Upgrade'). U kunt ook de nieuwste versie downloaden op onze ofciële website **foscam.com/upgrades**.

### **Weiligheidstips**

#### Camera Gebruikersnaam & wachtwoord

De gebruikersnaam en het wachtwoord van uw camera worden gebruikt om uw apparaat te openen en te beheren. Een sterk wachtwoord kan de beveiliging van uw camera bijgevolg aanzienlijk verbeteren.

Als u een van beide bent vergeten, druk dan op de "Reset" knop en houdt deze langer dan 10 seconden vast terwijl de camera aan staat. Laat de knop los nadat u de gesproken prompt heeft gehoord. De camera start automatisch opnieuw op en de standaardinstellingen worden hersteld.

U kunt de camera opnieuw aansluiten volgens deze beknopte installatiehandleiding.

- Controleer of de juiste voeding is geleverd voor gebruik van de camera.
- Gebruik de bijgeleverde schroeven en montage beugels om een juiste bevestiging te garanderen.
- Gebruik dit product binnen het temperatuurbereik. Als de omgevingstemperatuur te hoog of te laag is, kan het product defect raken.
- Om een elektrische schok te voorkomen houdt de camera droog en op een niet te warme plaats. Waak ook voor condensvorming.
- De camera is een elektrisch apparaat, houdt deze uit de buurt van kleine kinderen.
- Dit product is geen speelgoed; kinderen moeten het product gebruiken onder toezicht van een volwassene.
- Pas de standaard poort aan om hack pogingen moeilijker te maken. Om de standaardpoort te wijzigen: ga naar **foscam.com/downloads** om de gebruikershandleiding te bekijken.
- Controleer van tijd tot tijd de log in de camera om ongewenste inlog pogingen te ondervangen.
- De kabels van dit product kunnen mogelijks leiden tot wurging en vormen een veiligheidsrisico. Houd deze snoeren buiten het bereik van kinderen.

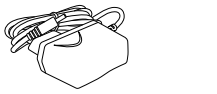

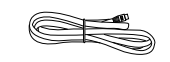

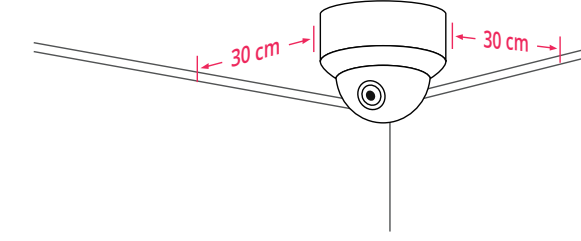

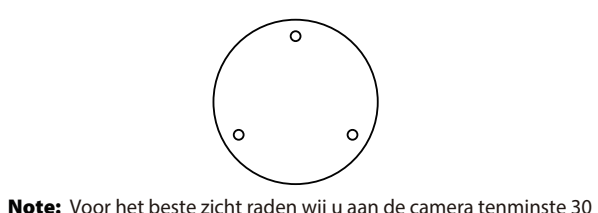

centimeter van de muur te hangen

CE-certificaatverklaring Website: https://www.foscam.com/company/ce-certificate.html

Informatie over exporteurs en importeurs beschikbaar gesteld voor het publiek : https://www.foscam.com/company/open-information.html

#### **www.foscam.com**

Als gevolg van productupgrades en andere redenen kan deze handleiding mogelijk niet op tijd worden bijgewerkt, wat leidt tot inconsistentie met de ofciële website-informatie. Neem de ofciële website-informatie (www.foscam.com) als standaard.

Fabrikant: Shenzhen Foscam Intelligent Technology Co., Ltd Addr: Room 901, Unit B, Building 7, Xingke 1st Street Vanke Cloud City Phase 1, Nanshan Dist., Shenzhen, 518055, China

### SD-kaart installatie (optioneel)

- 1. Maak de kap van het apparaat los, verwijder de kap.
- 2. Stop een micro SD-kaart in het kaartslot.

### Camera ophangen

Uw waardevolle opmerkingen en suggesties over verbeteringen van Foscam-producten worden erg op prijs gesteld!

# CEFC<sup>E</sup>

In geval van problemen met uw Foscam-apparaat, kunt u contact opnemen met de Foscam-wederverkoper waar u het apparaat hebt gekocht, of u kunt een e-mail sturen naar het technische ondersteuningsteam op het Foscam-hoofdkantoor: **support@foscam.com**